## **PERFORCE login and setup:**

Please keep this email. Here is some needed information, for Perforce server.

*Step 1/7*: Perforce documentation.

- Read this first Introducing Perforce
	- o <https://www.perforce.com/perforce/doc.current/manuals/p4v/index.html>
- Read and enjoy

**Step 2/7:** Follow the instructions in Getting Started (very important)

**Step 3/7:** Download and install Perforce Visual Client P4V for windows

- Download P4V Helix Visual Client
	- o <https://www.perforce.com/downloads/helix-visual-client-p4v>
	- o Download and install the appropriate version for your OS (32bit or 64bit)
- IP and Port of the server:
	- o In the dialog box: *perforce.dpu.depaul.edu:1666*
		- IP: perforce.dpu.depaul.edu
		- **PORT: 1666**
- Follow the instructions from Getting Started on how to setup the P4V.
- Your Depot is called *//berthiaume2024winter\_gam370/*

**Step 4/7:** Custom Cheesy DePaul Videos:

- Links to cheesy video on how to use perforce
	- o Initial Setup
		- Setup Perforce
	- o Adding/Deleting and using files in Perforce
		- Working with Perforce

**Step 5/7:** Login and passwords:

- Here's a list of everyone's login
	- o Campus connect ID is used
	- o Your password is your Campus connect password
- Update (fix) your user's data
	- <p>• Click &lt;Connection &gt; &lt;Edit Current User &gt; &amp; \n <ul>\n<li>• <i>Reset your email to the correct one</i></li>\n</ul>\n</p>
		- *Reset your email to the correct one*
		- *Update your full name*
- User names:
	- o ahern255
	- o bcichon1
	- o bosborn3
	- o bwesley1
	- o cbenso15
	- o cdykes
	- o cstowe
	- o emcquill
	- o jkurisse
	- o jnguye56
	- o jocamp22
	- o jpomera3
	- o ktomlin7
	- o kzwierzc
	- o mkarge1
	- o nmaroko
	- o nwillis8
	- o odzyoba
	- o shouse6
	- o smorey2
	- o sriddic1
	- o vborbely

## *Step 6/7*: Setup

- After logging onto perforce and setting up a workspace
- Do the following modifications to make the perforce environment work better

## **Perforce(1) - Modify your workspace please**

- o Edit your workspace, go to the advanced tab
- o Especially the revert unchanged files

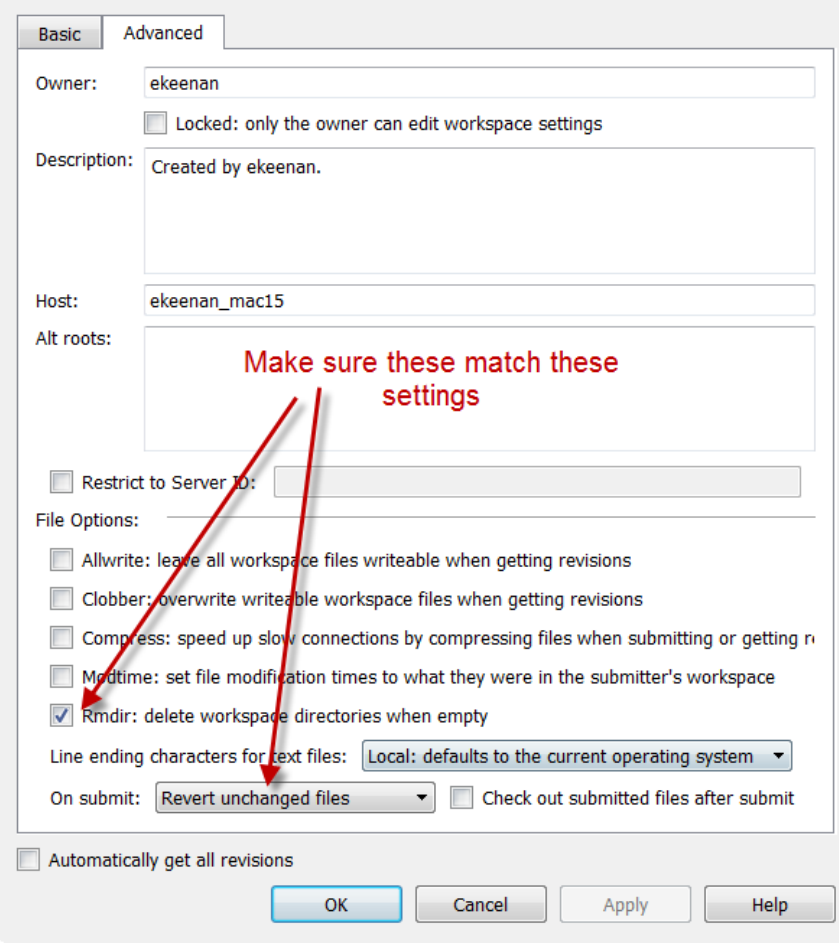

## **Perforce(2) - Enable logging**

o Go to Edit tab, choose preferences

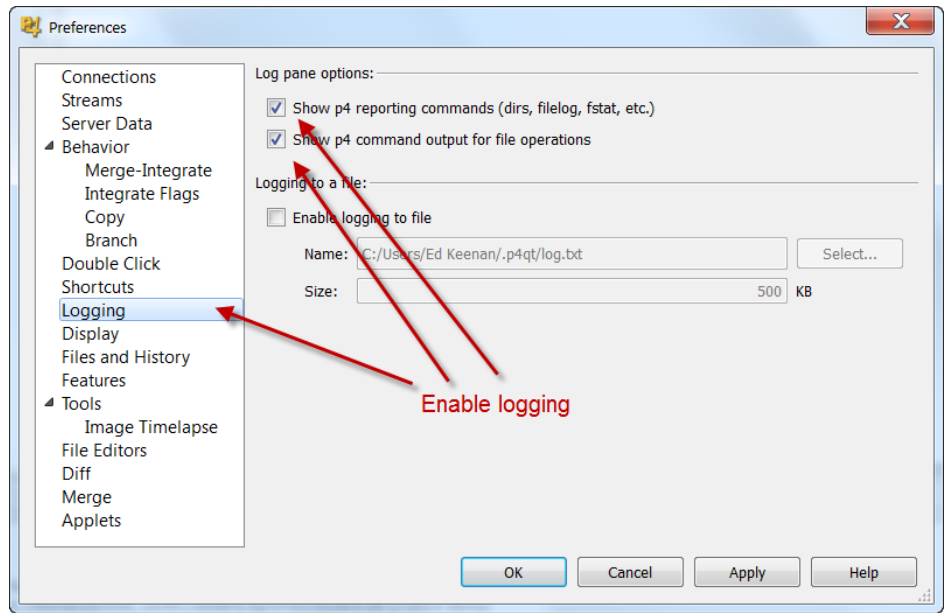

**Step 7/7:** Read the perforce papers from the Perforce website (perforce.com).  $\rightarrow$  Seriously, please read them

Enjoy.

 Ed Keenan [ekeenan2@cdm.depaul.edu](mailto:ekeenan2@cdm.depaul.edu)